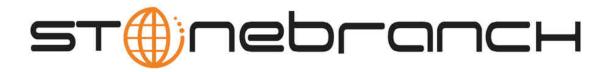

# Infitran for IBM i 5.1.0 Quick Start Guide

© 2013 by Stonebranch, Inc. All Rights Reserved.

### Infitran for IBM i 5.1.0 Quick Start Guide

- Objective
- System Requirements
- Workload Automation 5.1.0 for IBM i Distribution File
- Extracting Workload Automation 5.1.0 for IBM i
- Installing Workload Automation 5.1.0 for IBM i
- Licensing your Infitran 5.1.0 for IBM i Components
- Restart Universal Broker
- Encrypting User ID and Password for Job Execution
- Executing a Universal Data Mover Job
- Running a System Query

### **Objective**

This Infitran 5.1.0 for IBM i Quick Start Guide provides the following information:

- Accessing the Stonebranch Inc. website and downloading an Workload Automation 5.1.0 for IBM i distribution file.
- Extracting the Workload Automation 5.1.0 for IBM i files from the distribution file.
- Installing Workload Automation 5.1.0 for IBM i.
- · Licensing Infitran components.
- Encrypting passwords.
- Executing a Universal Data Mover job.
- Running a system query.

### **System Requirements**

- IBM I V5R4M0 or above.
- TCP/IP.
- User profile with \*ALLOBJ, \*SPLCTL, \*JOBCTL, and \*SECADM authorities.
- Approximately 360 megabytes of disk space.
- Network attached workstation.
- PTF SI27629 installed on V5R4.

### Workload Automation 5.1.0 for IBM i Distribution File

The Workload Automation 5.1.0 for IBM i product distribution file is available for download from the Current Products page of the Stonebranch, Inc. website.

A customer user ID and password - provided by Stonebranch, Inc. - are required to access this area.

### **Extracting Workload Automation 5.1.0 for IBM i**

Download the distribution file from the Stonebranch, Inc. website to a computer running a supported version of Windows or UNIX. Extract the Licensed Program Save File from the distribution file.

### **Installing Workload Automation 5.1.0 for IBM i**

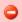

This installation procedure is intended only for default installations into simple environments. Installing into high availability environments may require a customized installation. For customized installation, parallel installation or multiple system roll out see the Installation Guide for IBM i.

| Step 1 | If transferring the installation file to the native, QSYS file system, create a save file, UNV510, on the target IBM I system in library QGPL. This step is not necessary if transferring the file to the IFS. |
|--------|----------------------------------------------------------------------------------------------------|
| Step 2 | FTP the Licensed Program Save File to either the save file created in step 1 or to /QSYS.LIB/QGPL.LIB/UNV510.SAVF.                                                                                             |
| Step 3 | Execute the command RSTLICPGM LICPGM(0UNV510) DEV(*SAVF) SAVF(QGPL/UNV510) to install Workload Automation to the default libraries.                                                                            |
| Step 4 | Verify the correctness of the install by executing the following command: CHKPRDOPT 0UNV510.                                                                                                    |
| Step 5 | Optionally, rename the UNVUBR510 subsystem to UBROKER for consistent operation across future installations.                                                                                                    |
| Step 6 | Once the installation is complete, start Universal Broker with system command STRSBS UNVPRD510/UNVUBR510.                                                                                                    |

### Licensing your Infitran 5.1.0 for IBM i Components

After Workload Automation 5.1.0 for IBM i has been installed, you must configure the following Infitran 5.1.0 component with a product license before it can be used:

Universal Data Mover Manager

Product license information (license parameter keywords and their values) is contained in a text file provided by your Stonebranch, Inc. account representative.

The format of the product license file name is: <component name>\_<customer name>\_<customer name>\_<custome example: Infitran\_Stonebranch\_OS400\_A1.txt.

(For Universal Data Mover Manager, Infitran is used as the <component name> in the product license file name and as the name of the product in the product license file itself - see below.)

The following is a sample Universal Data Mover Manager for IBM i product license file:

```
License_Product "INFITRAN"
License_Customer "STONEBRANCH"
License_OS_Type "OS400"
License_Type "PERPETUAL"
License_Expiration_Date 2029.12.31
                                               YYYY.MM.DD
License NT Servers 100
License_UNIX_Servers 100
License_OS400_Servers 10000
License_OS390_Servers 10000
License_OS390_Unix_Servers 10000
License_Key ABCD-1234-EFGH-5678-IJKL-MNOP-9999
```

In the UNVPRD510 product library, enter the Universal Data Mover Manager license parameters into the Universal Data Mover Manager configuration file, member UNVCONF(UDM).

It is recommended that you enter license information at the end of the file. (The values are specified in the same syntax as all other configuration options.)

### **Restart Universal Broker**

For Universal Broker to read the license information, you must stop and restart it:

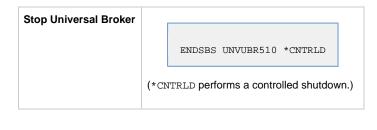

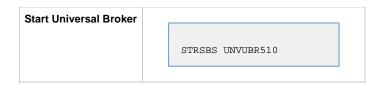

## **Encrypting User ID and Password for Job Execution**

Job execution demands a user ID and password. This information should be stored in an encrypted file, which Universal Data Mover will process before starting the job.

| Step 1 | Create a file containing a user ID (-userid id) and a password (-pwd password).    |
|--------|------------------------------------------------------------------------------------|
| Step 2 | Run the Universal Encrypt utility to encrypt the contents of the file.             |
| Step 3 | Execute Universal Data Mover using the encrypted file (-xfile filename) parameter. |

## **Executing a Universal Data Mover Job**

The command line syntax for executing Universal Data Mover for IBM i is:

```
STRUDM
open
       [primary={*| local | host-name} [optional parameters]] secondary=host-name [optional
parameters]
UDM command {required parameters} [optional parameters]
```

## **Running a System Query**

Use Infitran's Universal Query utility to query the Universal Broker for Broker-related and active component-related information. Universal Query returns information for the Universal Broker, as specified by configuration options on the command line or in a configuration file, as well as information regarding the components managed by Universal Broker.

The command line syntax – using the STRUQR parameter form of the configuration options – for executing Universal Query for IBM i is:

```
STRUQR HOST(hostaddress) [additional options]
```